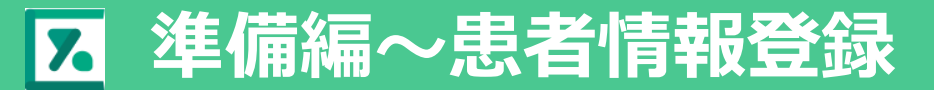

### 患者さんがYaDocアプリを利用するために、医療機関が実施する準備の方法

## **YaDocサイトにログイン <https://www.yadoc.jp/>**

(医師ID・アシスタントID いずれからでも登録可能)

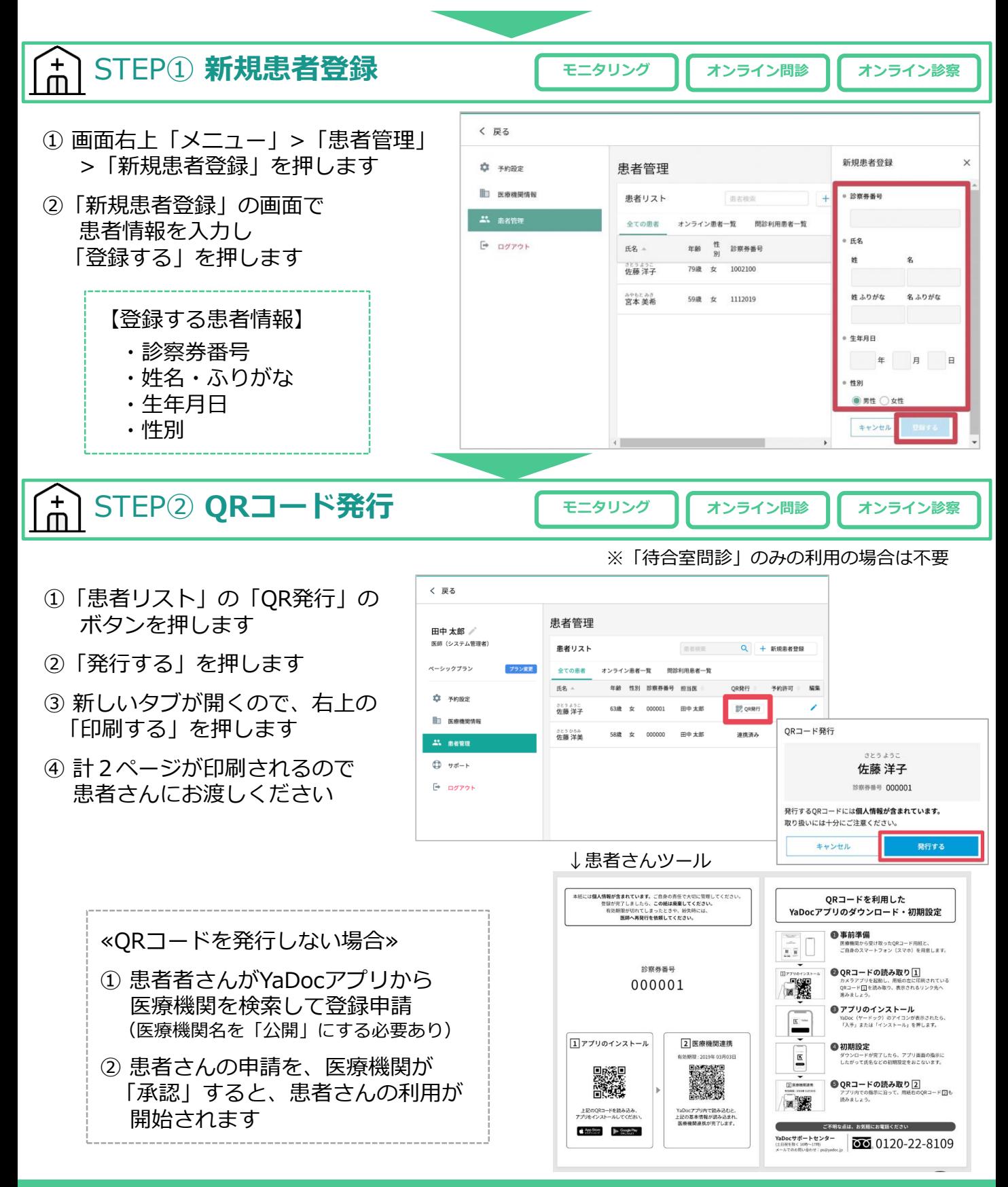

#### $\mathbf{f}^+$ STEP③ **患者登録項目設定 モニタリング オンライン問診 オンライン診察**

- ① 画面右上「メニュー」>「患者管理」 を押します
- ② 該当の患者名の右側にある「編集」 (鉛筆マーク)を押します
- ③ 患者情報管理画面が表示されるので 中央の「項目管理」を押し、 「新規作成」を押します

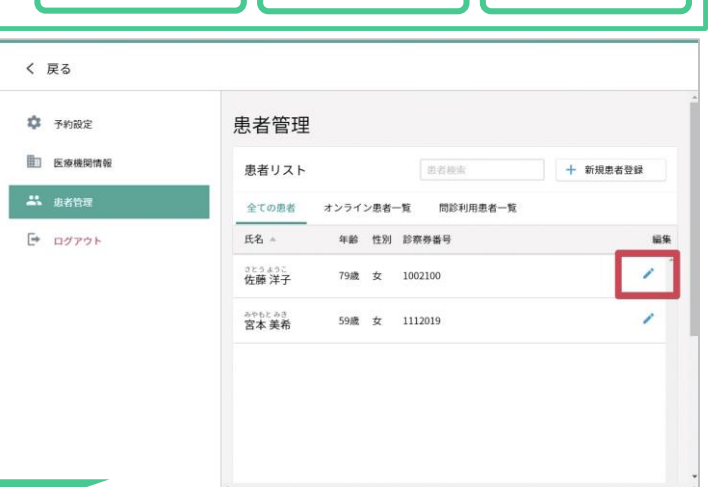

#### <del>ן</del><br>ח **モニタリング項目の設定 モニタリング**

- ① 記録項目をリストから、 患者アプリで入力を促す項目を 選択します
- ※目標値を設定する場合は、各項目に 値を入力をしてください
- ② 右下の「保存する」を押すと完了です

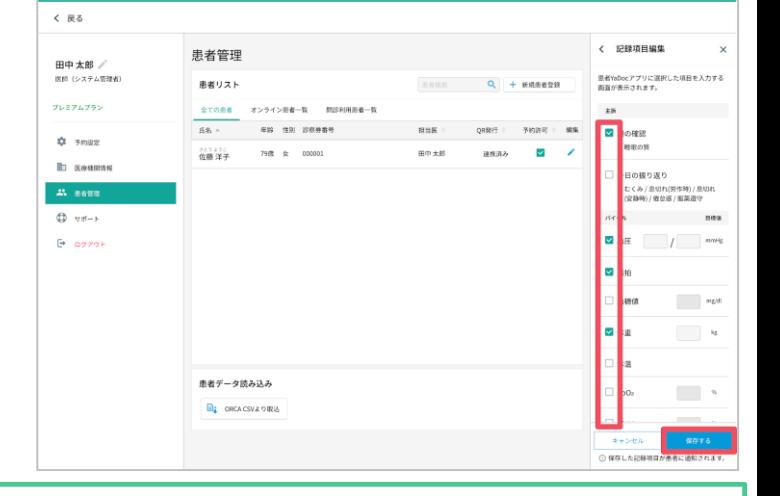

# **問診テンプレートの設定 オンライン問診**

- ① 問診テンプレートから 該当のテンプレートを選択します (選択は1項目のみ)
- ② 右下の「保存する」を押すと完了です

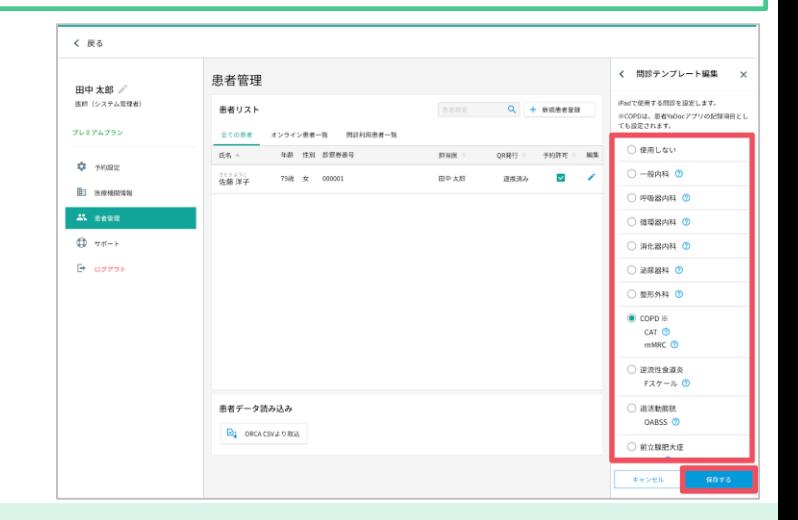

各種設定などお困りの際には、YaDocサポートセンターまでお気軽にお問い合わせください

#### **YaDocサポートセンター** (土日祝を除く 10:00~17:00) **0570-05-1114 | ds@yadoc.jp**